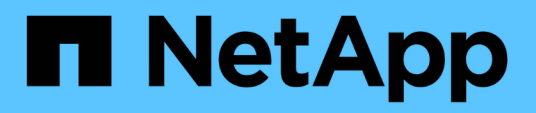

# **Migración** SnapCenter Plug-in for VMware vSphere 4.5

NetApp January 18, 2024

This PDF was generated from https://docs.netapp.com/es-es/sc-plugin-vmware-vsphere-45/scpivs44\_migrate.html on January 18, 2024. Always check docs.netapp.com for the latest.

# **Tabla de contenidos**

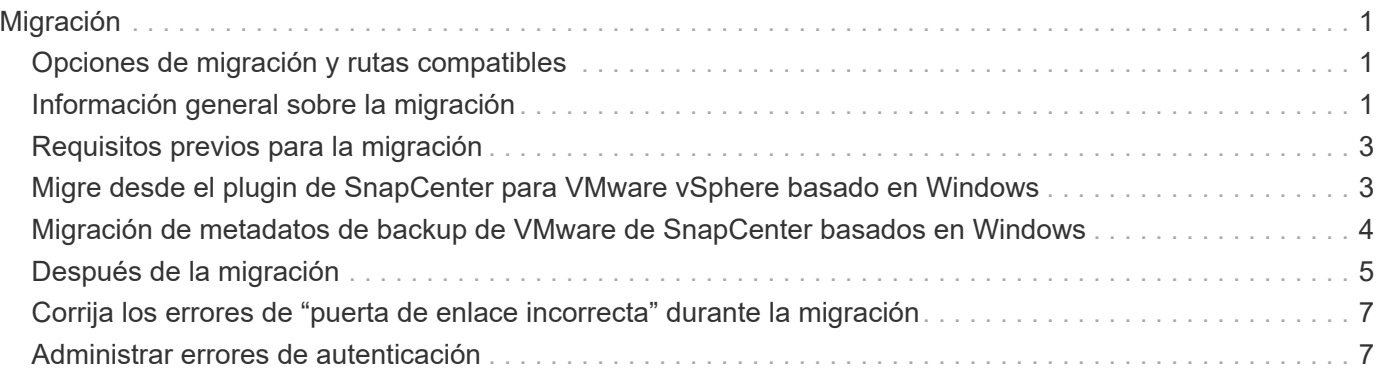

# <span id="page-2-0"></span>**Migración**

# <span id="page-2-1"></span>**Opciones de migración y rutas compatibles**

Puede usar los cmdlets de Windows PowerShell de SnapCenter para migrar metadatos del plugin de SnapCenter para VMware vSphere del servidor SnapCenter basado en Windows al dispositivo virtual del plugin de SnapCenter para VMware vSphere basado en Linux.

### **Opciones de migración**

Existen dos opciones de migración:

• Migración desde SnapCenter

Debe migrar metadatos para lo siguiente desde una SnapCenter basada en Windows:

- Los backups consistentes con las máquinas virtuales ejecutados por el plugin de SnapCenter para VMware vSphere cuando el plugin se ejecuta como un componente basado en Windows de SnapCenter.
- Metadatos de protección de datos consistentes con las aplicaciones de bases de datos virtualizadas o sistemas de archivos ejecutados por un plugin de SnapCenter basado en aplicaciones con compatibilidad con el plugin de SnapCenter para VMware vSphere cuando el plugin se ejecuta como componente basado en Windows de SnapCenter.

Para migrar, se usa el cmdlet de PowerShell de Windows SnapCenter invoke-SCVOVAMigration.

Solo puede migrar metadatos desde SnapCenter 4.0 o una versión posterior.

• Migrar desde VSC

Puede migrar metadatos de VSC 6.2.x (SMVI) para tareas de backup que no estén integradas con SnapCenter.

Para migrar, use el ToolChest de NetApp: Utilidad de importación de NetApp para SnapCenter y Virtual Storage Console. Asegúrese de seleccionar la opción de migración de VSC a SnapCenter.

Solo puede migrar metadatos para los backups existentes. Por ejemplo, si no tiene backups existentes, no puede migrar solamente las políticas.

### **Rutas de migración compatibles**

Consulte ["Notas de la versión del plugin de SnapCenter para VMware vSphere"](https://docs.netapp.com/es-es/sc-plugin-vmware-vsphere-45/scpivs44_release_notes.html) para obtener información sobre las rutas de actualización y migración admitidas.

# <span id="page-2-2"></span>**Información general sobre la migración**

El comando de migración migra metadatos de SnapCenter 4.0 y versiones posteriores solamente. Si utiliza una versión anterior de SnapCenter, primero debe actualizar antes de poder migrar.

### **Lo que se migra**

Metadatos SnapCenter, que incluye sistemas de almacenamiento, aceleradores personalizados y ajustes de correo electrónico en los archivos de configuración de SnapCenter, políticas, grupos de recursos, metadatos de backup y montajes. (se produce un error en la migración cuando se encuentra con scripts previos o posteriores)

### **Lo que no se migra**

- Scripts previos y posteriores configurados para grupos de recursos
- Sesiones de restauración de archivos invitados activas, credenciales de restauración de archivos invitados y máquinas virtuales proxy
- Ajustes de configuración personalizados en la scbr.override archivo de configuración
- Si se inicia la migración cuando una sesión de restauración de archivos invitados está activa, la sesión se elimina y el disco asociado no se desasocia. Es posible que tenga que eliminar el disco adjunto manualmente.

### **Los hosts SnapCenter están suspendidos**

Para garantizar el éxito de la migración, el comando suspende todos los hosts registrados en SnapCenter. Una vez que el proceso de migración se completa correctamente, se reanudan los hosts SnapCenter.

### **El lugar donde se almacenan los metadatos**

Los metadatos de los backups de VMDK basados en aplicaciones se almacenan en el repositorio de SnapCenter Server. Los metadatos de los backups de máquinas virtuales y almacenes de datos se almacenan en el repositorio MySQL del plugin para VMware de SnapCenter.

### **Flujo de trabajo de migración**

Debe utilizar el cmdlet de Windows PowerShell invoke-SCVOVAMigration Para cada instancia del plugin de VMware de SnapCenter que está registrado en SnapCenter.

El cmdlet hace lo siguiente:

- 1. Suspende todas las programaciones para evitar fallos de trabajos durante la migración. Después de una migración exitosa, las programaciones se vuelven a habilitar automáticamente.
- 2. Migra conexiones de almacenamiento y metadatos.
- 3. Crea programaciones de backup para backups posteriores a la migración.
- 4. Desinstala el plugin de SnapCenter para VMware vSphere existente del host de Windows.

Si el plugin de VMware de SnapCenter se instala en el host de SnapCenter Server y la protección está configurada para el repositorio de SnapCenter, el proceso de migración también desinstala el paquete de plugins basado en Windows que contiene el plugin de SnapCenter para VMware vSphere y el plugin de SnapCenter para Windows, A continuación, vuelve a instalar la versión más reciente del plugin de SnapCenter para Windows para admitir la protección de repositorio. El tipo de host de la interfaz gráfica de usuario de SnapCenter cambia de "vsphere" a "Windows".

- 5. Quita el host de vSphere y los grupos de recursos de Windows SnapCenter Server.
- 6. Activa los trabajos de backup en el plugin de VMware de SnapCenter basado en Linux.

7. Registra el host de vSphere del plugin VMware de SnapCenter con SnapCenter para admitir backups basados en aplicaciones de bases de datos y sistemas de archivos virtualizados (backups de VMDK).

# <span id="page-4-0"></span>**Requisitos previos para la migración**

Antes de migrar al plugin de SnapCenter para VMware vSphere, asegúrese de que se hayan completado todos los requisitos previos.

- Debe ejecutar SnapCenter Server 4.2 o una versión posterior.
- Se deben usar credenciales de administrador.
- El dispositivo virtual del plugin de SnapCenter para VMware vSphere debe ponerse en marcha con el plugin de VMware de SnapCenter habilitado y registrado en vCenter.
- En la consola del plugin de VMware de SnapCenter, el estado del plugin de SnapCenter para VMware vSphere debe ser "conectado".
- Debe haber creado una credencial Run as de tipo Linux con la cuenta que se especificó durante la implementación del plugin de VMware de SnapCenter.
- Se deben eliminar todas las sesiones de restauración de archivos invitados.
- Los hosts SnapCenter deben configurarse con direcciones IP, no con nombres de dominio completos (FQDN).

En un entorno de modo vinculado, debe migrar todos los nodos vinculados a la vez.

• Los nombres de las máquinas virtuales de almacenamiento deben resolver las LIF de administración.Si ha agregado etc Entradas de host para los nombres de máquinas virtuales de almacenamiento en SnapCenter, debe verificar que también se puedan resolver desde el dispositivo virtual.

# <span id="page-4-1"></span>**Migre desde el plugin de SnapCenter para VMware vSphere basado en Windows**

Si utiliza el plugin de VMware de SnapCenter basado en Windows y desea utilizar las funciones proporcionadas por el plugin de SnapCenter para dispositivo virtual VMware vSphere, debe implementar el dispositivo virtual y migrar los metadatos de backup.

#### **Antes de empezar**

- Sus backups de bases de datos y sistemas de archivos virtualizados deben estar integrados con SnapCenter.
- Si el servidor SnapCenter es una máquina virtual, se recomienda tomar una snapshot basada en VMware antes de realizar la actualización.
- Asegúrese de que el servidor SnapCenter esté actualizado. Consulte ["Notas de la versión del plugin de](https://docs.netapp.com/es-es/sc-plugin-vmware-vsphere-45/scpivs44_release_notes.html) [SnapCenter para VMware vSphere"](https://docs.netapp.com/es-es/sc-plugin-vmware-vsphere-45/scpivs44_release_notes.html) para obtener información sobre las rutas de actualización admitidas.

#### **Acerca de esta tarea**

Existen cuatro pasos básicos:

- 1. Descargue el plugin de SnapCenter para VMware vSphere .ova archivo.
- 2. Suspenda las tareas de backup del plugin de VMware de SnapCenter basado en Windows.
- 3. Implemente el OVA del plugin de SnapCenter para VMware vSphere.
- 4. Migre los metadatos del backup de VMware basado en Windows.

#### **Pasos**

- 1. Descargue el plugin de SnapCenter para VMware vSphere . ova archivo.
	- a. Inicie sesión en el sitio de soporte de NetApp (["https://mysupport.netapp.com/products/index.html"](https://mysupport.netapp.com/products/index.html)).
	- b. En la lista de productos, seleccione **complemento SnapCenter para VMware vSphere** y, a continuación, haga clic en el botón **DESCARGAR LA ÚLTIMA VERSIÓN**.
	- c. Descargue el .ova Archivos en cualquier equipo virtual.
- 2. Suspenda las tareas de backup.

Asegúrese de que no existan trabajos de backup en ejecución en el plugin de SnapCenter para VMware vSphere basado en Windows.

3. Implemente el OVA del plugin de SnapCenter para VMware vSphere.

Dado que esta es una instalación nueva del plugin de VMware de SnapCenter basado en Linux, siga los pasos para implementar el OVA.

["Ponga en marcha el plugin de SnapCenter para VMware vSphere"](https://docs.netapp.com/es-es/sc-plugin-vmware-vsphere-45/scpivs44_deploy_snapcenter_plug-in_for_vmware_vsphere.html)

["Operaciones y problemas necesarios después de la implementación"](https://docs.netapp.com/es-es/sc-plugin-vmware-vsphere-45/scpivs44_post_deployment_required_operations_and_issues.html)

4. Migre los metadatos del backup de VMware basado en Windows.

["Migración de metadatos de backup de VMware de SnapCenter basados en Windows"](https://docs.netapp.com/es-es/sc-plugin-vmware-vsphere-45/scpivs44_migrate_from_snapcenter_backup_metadata_to_the_virtual_appliance.html)

# <span id="page-5-0"></span>**Migración de metadatos de backup de VMware de SnapCenter basados en Windows**

Se pueden usar los cmdlets de Windows PowerShell de SnapCenter para migrar metadatos de backups consistentes con una máquina virtual de SnapCenter y aplicaciones de SnapCenter consistentes con la aplicación para los metadatos de backups de datos virtualizados al dispositivo virtual del plugin de SnapCenter para VMware vSphere.

#### **Pasos**

1. Realice una copia de seguridad de la base de datos de MySQL y, a continuación, copie y mueva esa copia de seguridad a otra ubicación para asegurarse de que no se elimine debido a la política de retención.

#### ["Realice el backup de la base de datos MySQL del plugin de SnapCenter para VMware vSphere"](https://docs.netapp.com/es-es/sc-plugin-vmware-vsphere-45/scpivs44_back_up_the_snapcenter_plug-in_for_vmware_vsphere_mysql_database.html)

- 2. Inicie sesión en el cliente web de VMware vSphere y compruebe que no haya trabajos en ejecución.
- 3. Inicie sesión en la interfaz gráfica de usuario de SnapCenter con el nombre de usuario administrador de SnapCenter.

No utilice ningún otro nombre de usuario para iniciar sesión, incluso si ese nombre de usuario tiene todos los permisos, ya que podría provocar un error de migración.

- 4. En el panel de navegación izquierdo de la GUI de Windows SnapCenter, haga clic en **Configuración**, luego en la ficha **credenciales** y, a continuación, haga clic en **Agregar** para agregar credenciales al dispositivo virtual.
- 5. Cree el nombre de la credencial Run as que se utilizará en el cmdlet "Invoke-SCVOVAMigration".

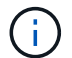

Debe seleccionar Linux para el campo Authentication.

En este paso, se añaden las credenciales que utiliza SnapCenter Server para acceder al dispositivo virtual durante la migración.

6. Abra una ventana de Windows PowerShell y ejecute los siguientes cmdlets:

Open-SmConnection

```
invoke-SCVOVAMigration -SourceSCVHost <old-SCV-host-IP> -DestinationSCVOVAHost
<new-appliance-IP> -OVACredential <appliance-credentials>
-ByPassValidationCheck -Overwrite -ContinueMigrationOnStorageError
-ScheduleOffsetTime <time-offset>
```
Para obtener información general sobre el flujo de trabajo de migración, consulte ["Flujo de trabajo de](#page-2-2) [migración"](#page-2-2)

 $\mathbf{f}$ 

El opcional -Overwrite los parámetros permiten una migración más rápida para entornos de gran tamaño. Este parámetro sobrescribe los datos en la base de datos de MySQL en el host del plugin de SnapCenter para VMware vSphere. No utilice la -Overwrite parámetro más de una vez. Si su migración fue parcial, mediante el -Overwrite es posible que el parámetro vuelva a sobrescribir los datos migrados existentes. Si usted corre invoke-SCVOVAMigration más de una vez sin -Overwrite parámetro, los datos migrados anteriormente se duplicarán.

# $\left(\begin{smallmatrix} 1 \ 1 \end{smallmatrix}\right)$

Utilice el parámetro ScheduleOffsetTime si el host SnapCenter de origen y SnapCenter el host de dispositivo virtual VMware de destino están en zonas horarias diferentes. El valor puede ser un desfase de tiempo positivo o negativo para ajustar los tiempos de ejecución de los backups programados. Especifique la diferencia de hora en el formato hh: Mm:ss; por ejemplo, 06:00:00 o -06:00:00 para un valor negativo.

# <span id="page-6-0"></span>**Después de la migración**

Los problemas pueden verse después de migrar metadatos de backup al plugin de SnapCenter para VMware vSphere.

• Paquete de registro de migración

Descargue el paquete del registro de migración en App\_Data/MigrationLog directorio en la carpeta de instalación de SnapCenter. Mantenga el paquete del registro de migración hasta que esté seguro de que la migración se ha realizado correctamente.

• Detalles de trabajo en la consola

La información sobre los backups migrados se incluye en el panel VMware vSphere Web Client Recent Jobs, pero la información detallada no se muestra en la consola hasta que se realizan los backups

después de la migración.

• Errores de autenticación

Si no utiliza credenciales de administrador, es posible que se encuentre un error de autenticación.

["Administrar errores de autenticación"](#page-8-1)

• Nombres de copias de seguridad

Los nombres de copia de seguridad antes de la migración tienen el formato RGName HostName Timestamp. Por ejemplo: -NAS DS RG perf1server 07-05-2019 02.11.59.9338.

Los nombres de copia de seguridad después de la migración tienen el formato RGName Timestamp.

Por ejemplo: -NAS\_VM\_RG\_07-07-2019\_21.20.00.0609.

• Scripts previos y posteriores

Los scripts configurados para grupos de recursos no se migran. Dado que es posible que las secuencias de comandos escritas para sistemas Windows no se ejecuten en el dispositivo virtual basado en Linux, es posible que tenga que volver a crear todos los scripts o parte de ellos y agregarlos después de la migración. Por ejemplo, las rutas de acceso de archivo en Windows no existen en Linux y una invocación para a. .bat El archivo por lotes no funciona en Linux.

Una solución es poner una secuencia de comandos basada en Windows existente en el dispositivo virtual basado en Linux y probar si el script funciona sin cambios. Si no funciona correctamente, reemplace cada comando basado en Windows del script por un comando compatible de Linux correspondiente.

• Credenciales de restauración de archivos invitados

No se migran las credenciales de restauración de archivos invitados. Por lo tanto, debe crear nuevas credenciales de archivo invitado después de la migración.

• scbr.override archivo de configuración

Si ha personalizado la configuración en scbr.override A continuación, debe mover ese archivo al dispositivo virtual del plugin de VMware de SnapCenter y reiniciar el servicio del cliente web.

• Actualice los complementos basados en aplicaciones de SnapCenter

Si utiliza el plugin de VMware de SnapCenter para admitir otros plugins de SnapCenter, debe actualizar esos plugins a la versión 4.2 o una versión posterior.

• Desinstale el servidor SnapCenter

Si utiliza SnapCenter solamente para protección de datos coherente con las máquinas virtuales o con los fallos, después de migrar todos los backups de máquinas virtuales al plugin de VMware de SnapCenter, puede desinstalar SnapCenter Server en el host de Windows

# <span id="page-8-0"></span>**Corrija los errores de "puerta de enlace incorrecta" durante la migración**

Hay varias razones por las que puede encontrar un error de "puerta de enlace incorrecta".

### **Situación 1**

Añadió manualmente archivos u otro contenido al plugin de SnapCenter para VMware vSphere y, a continuación, intentó migrar. En este escenario, no hay suficiente espacio en el dispositivo para el proceso de migración.

Para corregir este error, elimine los archivos agregados manualmente.

### **Situación 2**

La conexión del plugin de SnapCenter para VMware vSphere se detuvo, o el servicio se detuvo durante la migración.

El estado de la conexión del plugin de SnapCenter para VMware vSphere debe "estar conectado" durante el proceso de migración. También puede actualizar manualmente la configuración del tiempo de espera en el dispositivo virtual.

# <span id="page-8-1"></span>**Administrar errores de autenticación**

Si no utiliza las credenciales de administrador, es posible que reciba un error de autenticación después de implementar el plugin de SnapCenter para VMware vSphere o después de migrar. Si se encuentra con un error de autenticación, debe reiniciar el servicio.

### **Pasos**

- 1. Inicie sesión en la interfaz gráfica de usuario de la gestión del plugin de VMware de SnapCenter con el formato <https://<OVA-IP-address>:8080>.
- 2. Reinicie el servicio.

#### **Información de copyright**

Copyright © 2024 NetApp, Inc. Todos los derechos reservados. Imprimido en EE. UU. No se puede reproducir este documento protegido por copyright ni parte del mismo de ninguna forma ni por ningún medio (gráfico, electrónico o mecánico, incluidas fotocopias, grabaciones o almacenamiento en un sistema de recuperación electrónico) sin la autorización previa y por escrito del propietario del copyright.

El software derivado del material de NetApp con copyright está sujeto a la siguiente licencia y exención de responsabilidad:

ESTE SOFTWARE LO PROPORCIONA NETAPP «TAL CUAL» Y SIN NINGUNA GARANTÍA EXPRESA O IMPLÍCITA, INCLUYENDO, SIN LIMITAR, LAS GARANTÍAS IMPLÍCITAS DE COMERCIALIZACIÓN O IDONEIDAD PARA UN FIN CONCRETO, CUYA RESPONSABILIDAD QUEDA EXIMIDA POR EL PRESENTE DOCUMENTO. EN NINGÚN CASO NETAPP SERÁ RESPONSABLE DE NINGÚN DAÑO DIRECTO, INDIRECTO, ESPECIAL, EJEMPLAR O RESULTANTE (INCLUYENDO, ENTRE OTROS, LA OBTENCIÓN DE BIENES O SERVICIOS SUSTITUTIVOS, PÉRDIDA DE USO, DE DATOS O DE BENEFICIOS, O INTERRUPCIÓN DE LA ACTIVIDAD EMPRESARIAL) CUALQUIERA SEA EL MODO EN EL QUE SE PRODUJERON Y LA TEORÍA DE RESPONSABILIDAD QUE SE APLIQUE, YA SEA EN CONTRATO, RESPONSABILIDAD OBJETIVA O AGRAVIO (INCLUIDA LA NEGLIGENCIA U OTRO TIPO), QUE SURJAN DE ALGÚN MODO DEL USO DE ESTE SOFTWARE, INCLUSO SI HUBIEREN SIDO ADVERTIDOS DE LA POSIBILIDAD DE TALES DAÑOS.

NetApp se reserva el derecho de modificar cualquiera de los productos aquí descritos en cualquier momento y sin aviso previo. NetApp no asume ningún tipo de responsabilidad que surja del uso de los productos aquí descritos, excepto aquello expresamente acordado por escrito por parte de NetApp. El uso o adquisición de este producto no lleva implícita ninguna licencia con derechos de patente, de marcas comerciales o cualquier otro derecho de propiedad intelectual de NetApp.

Es posible que el producto que se describe en este manual esté protegido por una o más patentes de EE. UU., patentes extranjeras o solicitudes pendientes.

LEYENDA DE DERECHOS LIMITADOS: el uso, la copia o la divulgación por parte del gobierno están sujetos a las restricciones establecidas en el subpárrafo (b)(3) de los derechos de datos técnicos y productos no comerciales de DFARS 252.227-7013 (FEB de 2014) y FAR 52.227-19 (DIC de 2007).

Los datos aquí contenidos pertenecen a un producto comercial o servicio comercial (como se define en FAR 2.101) y son propiedad de NetApp, Inc. Todos los datos técnicos y el software informático de NetApp que se proporcionan en este Acuerdo tienen una naturaleza comercial y se han desarrollado exclusivamente con fondos privados. El Gobierno de EE. UU. tiene una licencia limitada, irrevocable, no exclusiva, no transferible, no sublicenciable y de alcance mundial para utilizar los Datos en relación con el contrato del Gobierno de los Estados Unidos bajo el cual se proporcionaron los Datos. Excepto que aquí se disponga lo contrario, los Datos no se pueden utilizar, desvelar, reproducir, modificar, interpretar o mostrar sin la previa aprobación por escrito de NetApp, Inc. Los derechos de licencia del Gobierno de los Estados Unidos de América y su Departamento de Defensa se limitan a los derechos identificados en la cláusula 252.227-7015(b) de la sección DFARS (FEB de 2014).

#### **Información de la marca comercial**

NETAPP, el logotipo de NETAPP y las marcas que constan en <http://www.netapp.com/TM>son marcas comerciales de NetApp, Inc. El resto de nombres de empresa y de producto pueden ser marcas comerciales de sus respectivos propietarios.